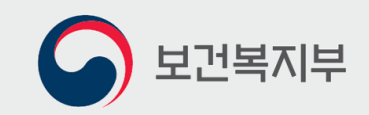

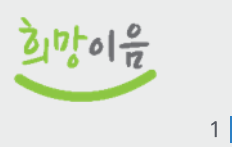

# **Q&A** 개통 관련 다빈도 질의

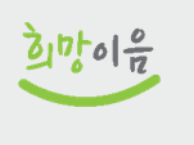

 $\overline{2}$ 

서식과 기능은 추후 제공을 검토하고 있습니다.

- ➡ 제공하는 서식에 맞춰 민간 프로그램 자료를 가공하면 희망이음에 업로드 할 수 있는
- ➡ 자체 개발 또는 사용료를 지불하며 사용하는 민간 프로그램 자료는 이관 대상이 아닙니다.
- O2. 시설정보시스템 외에 민간 ERP나 그룹웨어의 자료도 이관되나요?
- 누락된 자료를 등록하여 주시기 바랍니다.
- ➡ 희망이음으로 전환된 자료에 누락 등 오류가 있으면 희망이음 "질의하기" 기능을 사용하여
- 기관에서 별도 조치 없이 희망이음에서 현행 시스템에 있는 자료를 확인할 수 있습니다.
- ➡ 시설정보시스템, 바우처 시스템 및 통합 대상 시스템에 있는 자료는 희망이음에 전환할 예정으로.
- Q1. 현행 시설정보시스템이나 통합 대상 시스템에 있는 자료는 없어지는 건가요?

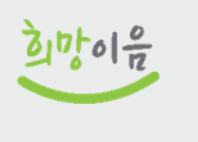

3

- ➡ 희망이음 전환 후에 시설정보시스템으로 업무를 수행할 수는 없지만 8월까지의 자료를 확인할 수 있도록 조회용으로 3~6개월 가량 운영할 예정입니다.
- ➡ 여러 사용자가 시설정보시스템과 희망이음 양쪽 시스템에 자료를 입력하면 양 시스템 간 자료 정합성을 맞출 수 없기 때문에 병행 운영은 불가합니다.
- ➡ 전환 이후에는 시설정보시스템은 사용하실 수 없습니다.
- Q3. 희망이음 전환 이후에도 시설정보시스템을 사용할 수 있나요?

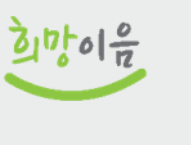

#### Q4. 시설정보시스템을 조회용으로 운영하는 건 어떤 건가요?

- ➡ 9월 6일부터 현재 시설정보시스템에 등록된 계정으로 로그인 및 접속 가능합니다.
- ➡ 접속 과정은 동일하고 권한은 현재와 동일하게 적용되어 시설정보시스템에서 메뉴를 확인하 실 수 있지만, 시설정보시스템에 자료 입력 및 수정, 삭제는 불가합니다.
- ➡ 희망이음 사용 중 누락된 자료가 있을 경우 시설정보시스템에서 과거 자료 조회 후 "질의하기"를 통해 전환 오류를 등록해주시면 됩니다.

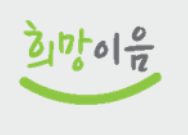

5

민관협력 등 많은 개선사항이 반영되어 있으므로 희망이음 사용을 권장합니다. \* 다만, 가정폭력, 성폭력, 성매매 피해자 관련 정보 등 민감정보는 대상에서 제외

➡ 아울러, 기존에 사회복지시설정보시스템을 사용하지 않으신 경우 지자체 및 타 시설 간

희망이음을 사용해야 합니다.

기존에 사회복지시설정보시스템으로 수행하는 업무와 동일한 업무를 수행하려면

➡ 현행 사회복지시설정보시스템이 9월 6일 희망이음으로 전면 전환됨에 따라.

보조금은 원칙적으로 시스템 온라인 교부 신청시에만 교부를 처리합니다.

➡ 다만, 현행(사회복지시설정보시스템)과 동일하게 시군구 온라인 보고 의무화 정책에 따라

➡ 희망이음 사용이 법적 의무는 아닙니다.

Q5. 사회복지시설 및 법인, 장기요양기관의 희망이음 이용은 필수인가요?

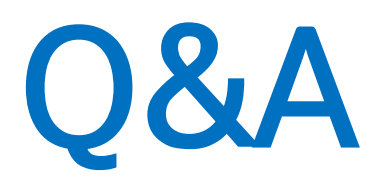

### 시스템 중단 기간(8.31~9.5) 관련 다빈도 질의

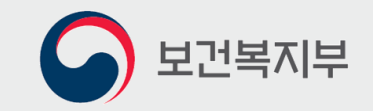

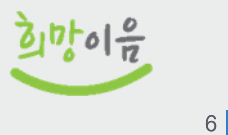

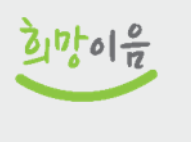

 $7<sup>1</sup>$ 

➡ 시설정보시스템은 8월 31일 18시부터 접속이 불가능합니다. 9월 6일 희망이음(차세대 시스템) 오픈 후 희망이음으로 업무를 처리하시면 됩니다.

Q2. 중단기간은 언제부터 언제까지인가요?

➡ 준비기간에는 시설정보시스템과 희망이음 시스템 모두 접속이 불가능합니다. 따라서 중단 기간에는 시설정보시스템에 있는 기능 전체가 사용이 불가능합니다.

▶ 희망이음 개통(9.6) 전, 사회복지시설정보시스템에 있는 자료 전환 등을 위한 준비기간이 필요합니다.

Q1. 시스템 중단기간이 무엇인가요?

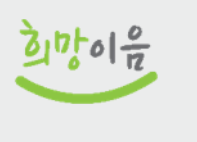

8

➡ 따라서 9월 보조금 신청, 8월 입사자 임면보고, 8월 입퇴소자 보고 등 8월 시군구 보고는 8월 30일 이전에 시군구 보고하셔서 31일까지 승인을 받으실 것을 권장드립니다.

8월 31일 18시부터 9월 6일 9시까지 시스템이 중단될 예정입니다.

➡ 붙임 파일 수작업 업무처리방법을 참고하셔서 수작업으로 업무 기록 후 9월 6일 희망이음 시스템에 일괄 등록하시면 됩니다.

➡ 또한, 지자체 공무원이 사용하는 행복e음 시스템도 동일하게

Q3. 중단기간에 업무는 어떻게 처리하나요?

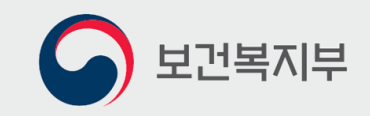

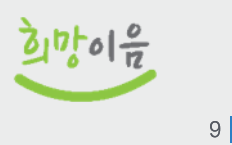

## 희망이음 질의하기 등록 방법

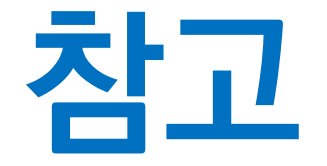

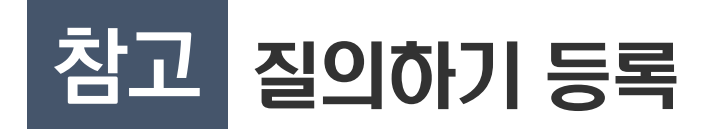

● 질의하기 등록 방법

- 사회서비스광장 〉 공지사항 〉 '질의하기' 버튼(①) 또는 우측 퀵메뉴 '질의사항' 버튼(②) 클릭
- 질의하기 목록 화면(3)으로 이동합니다.

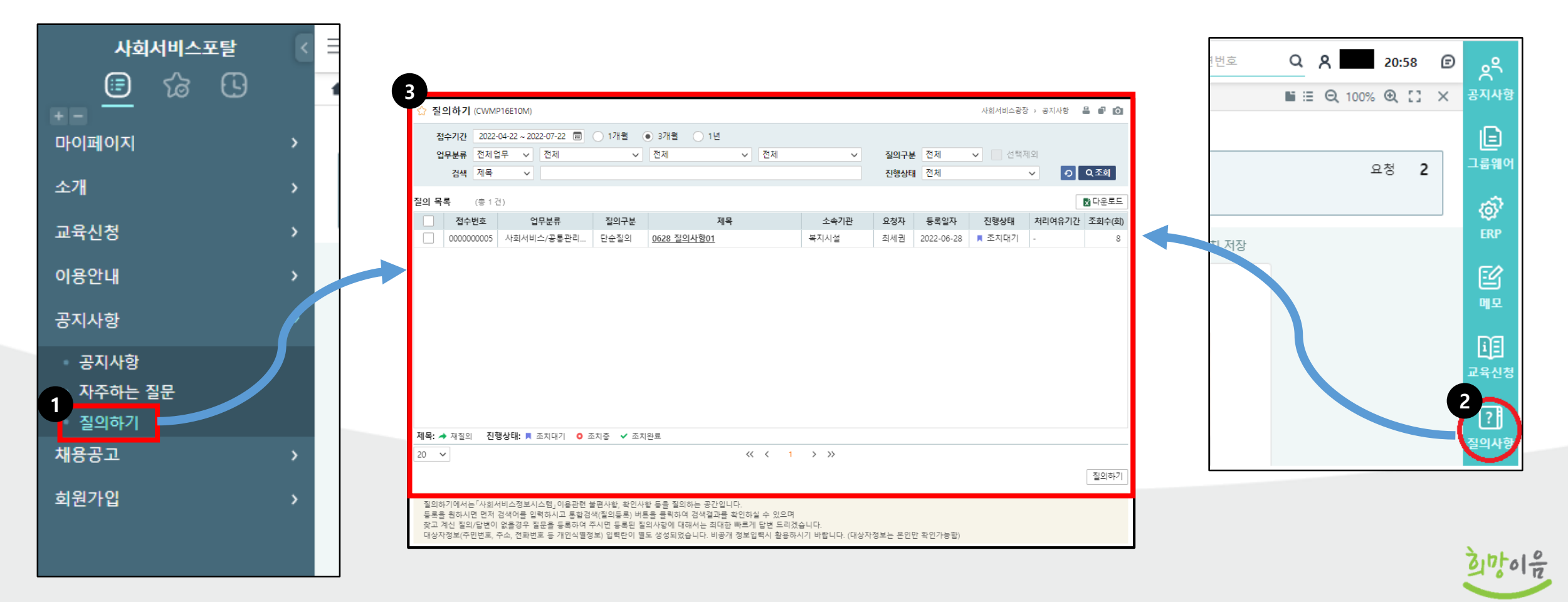

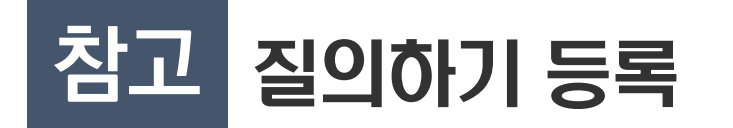

● 질의하기 등록 방법

- [질의하기] 화면에서 질의 등록하기 위해서 화면 하단의 "질의하기 버튼"(①)을 클릭합니다.
- [질의 검색] 질의를 등록하기 전 비슷한 질의가 있는지 검색(②)합니다.  $\mathbb{H}^{\times}$
- [질의정보 등록] 검색 결과에도 없다면 '질의하기 등록' 버튼(3))을 클릭합니다.  $\overline{\phantom{a}}$

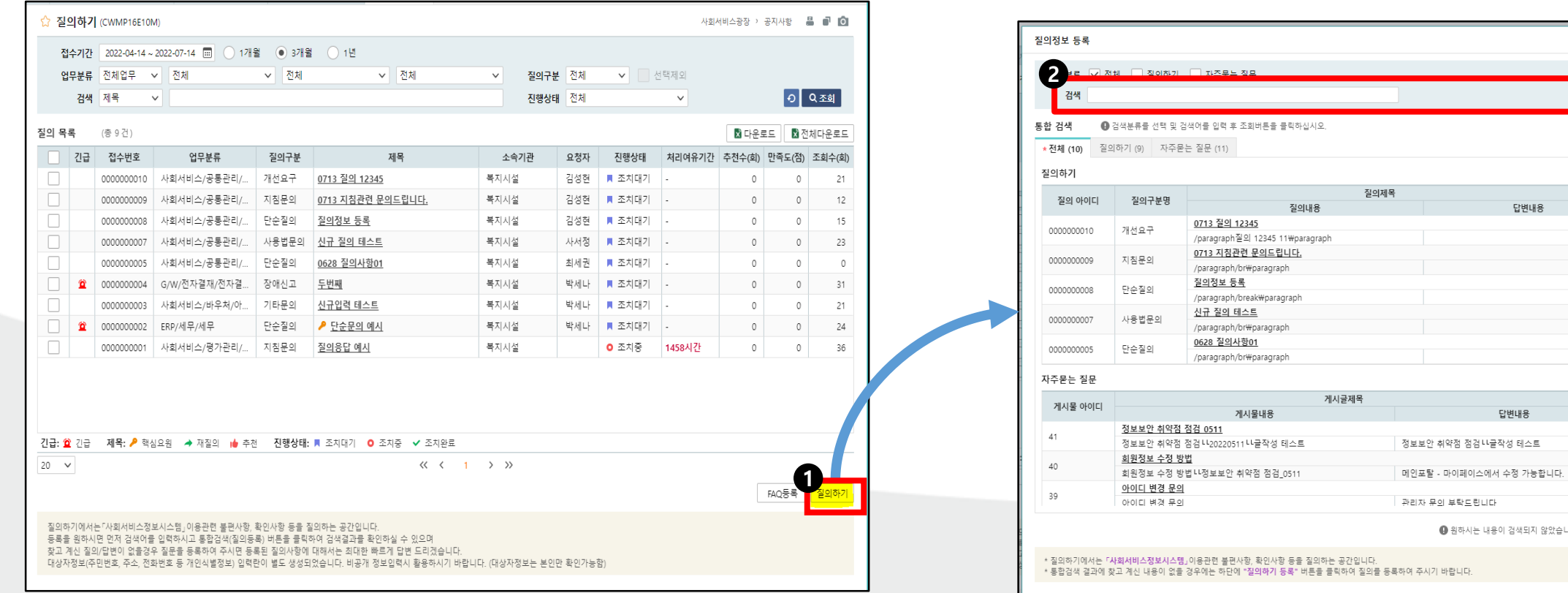

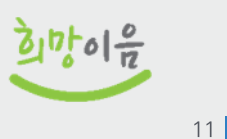

[o]<mark>a조회</mark>

등록날짜

2022-07-13 2022-07-13 2022-07-13 2022-06-29 2022-06-28

등록자명

예비종3

신욱진

신욱진 8

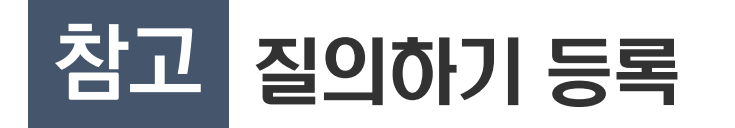

#### ● 질의하기 작성 방법

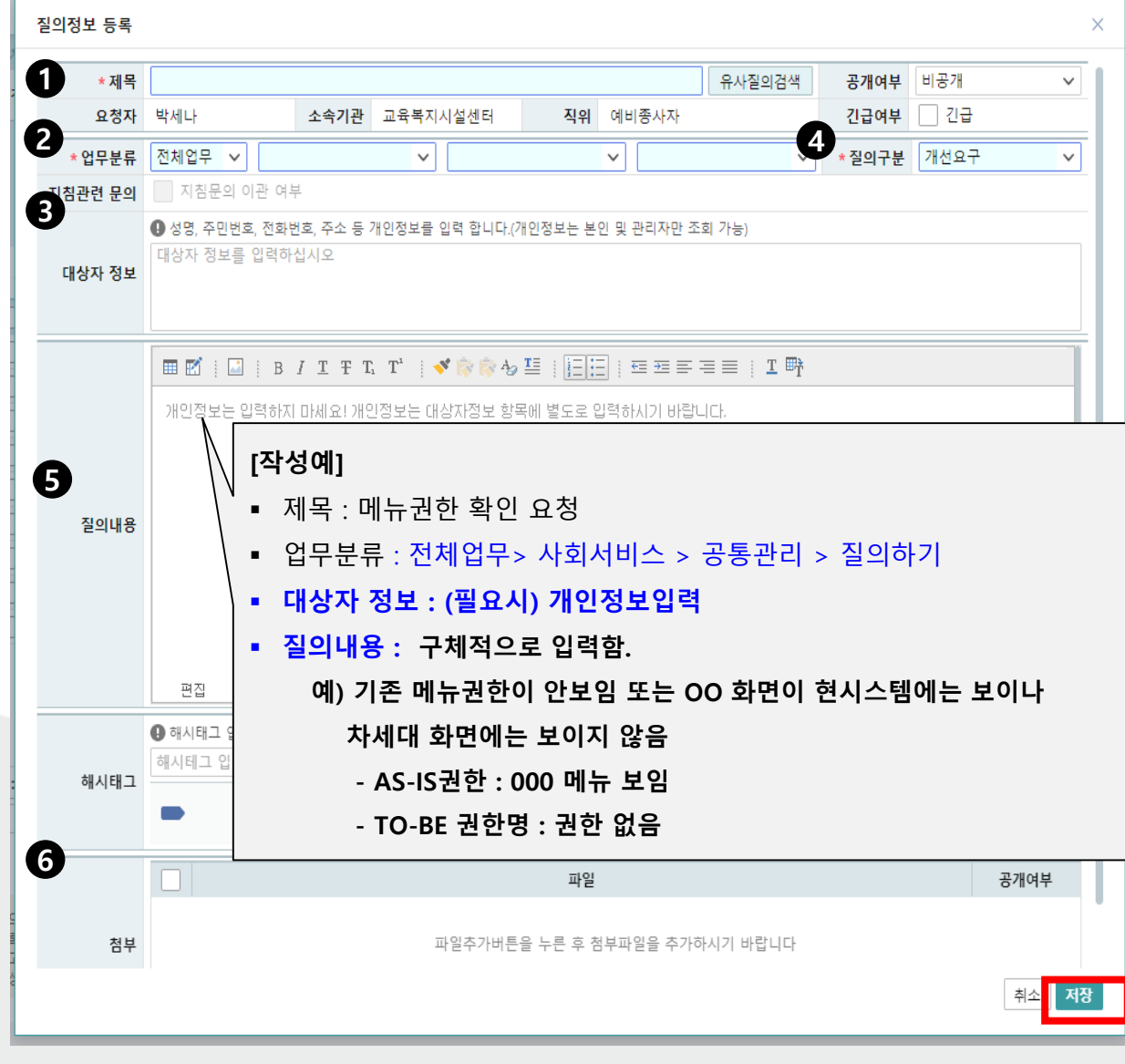

①제목 : 내용을 요약한 제목 작성

예) 인사카드 직원정보 누락

②업무분류 : 질의할 업무유형을 선택함

예) 전체업무 > ERP > 인사

- ③ 대상자 정보 : 개인정보항목관련 작성
	- ※ "질의내용"은 타인에게 공개되는 내용이므로 개인정보 는 작성하지 않아야 하고, 개인정보는 본인만 확인 가능한 "대상자 정보"에 작성해야 합니다.
- ④ 질의구분 : 개선요구/고객PC환경/교육문의/사용법 문의/ 시스템오류/자료보정/자료확인 등 <mark>택 1</mark>

⑤질의내용 : 구체적으로 작성함.

⑥첨부파일 : (선택사항) 필요시 신속한 조치를 위해 잘못된 부분이나 내용을 화면 캡쳐하여 이미지(jpg,png 등) 또는 문서(hwp,word)로 작성하여 첨부

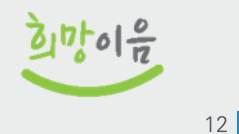